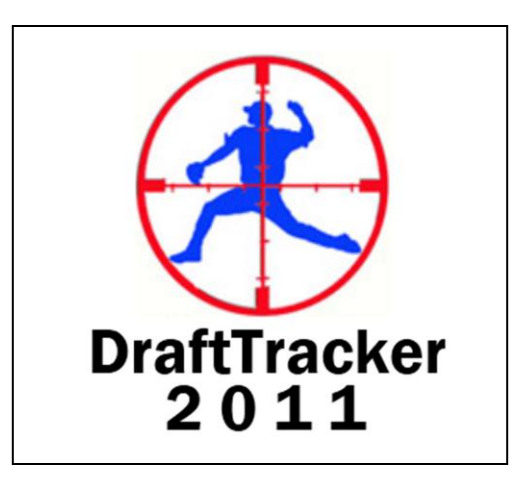

# USER GUIDE

Download the latest version at:

[http://DraftTracker.weebly.com](http://drafttracker.weebly.com/)

v. 2.01

by Rob Rubin

# **Contents**

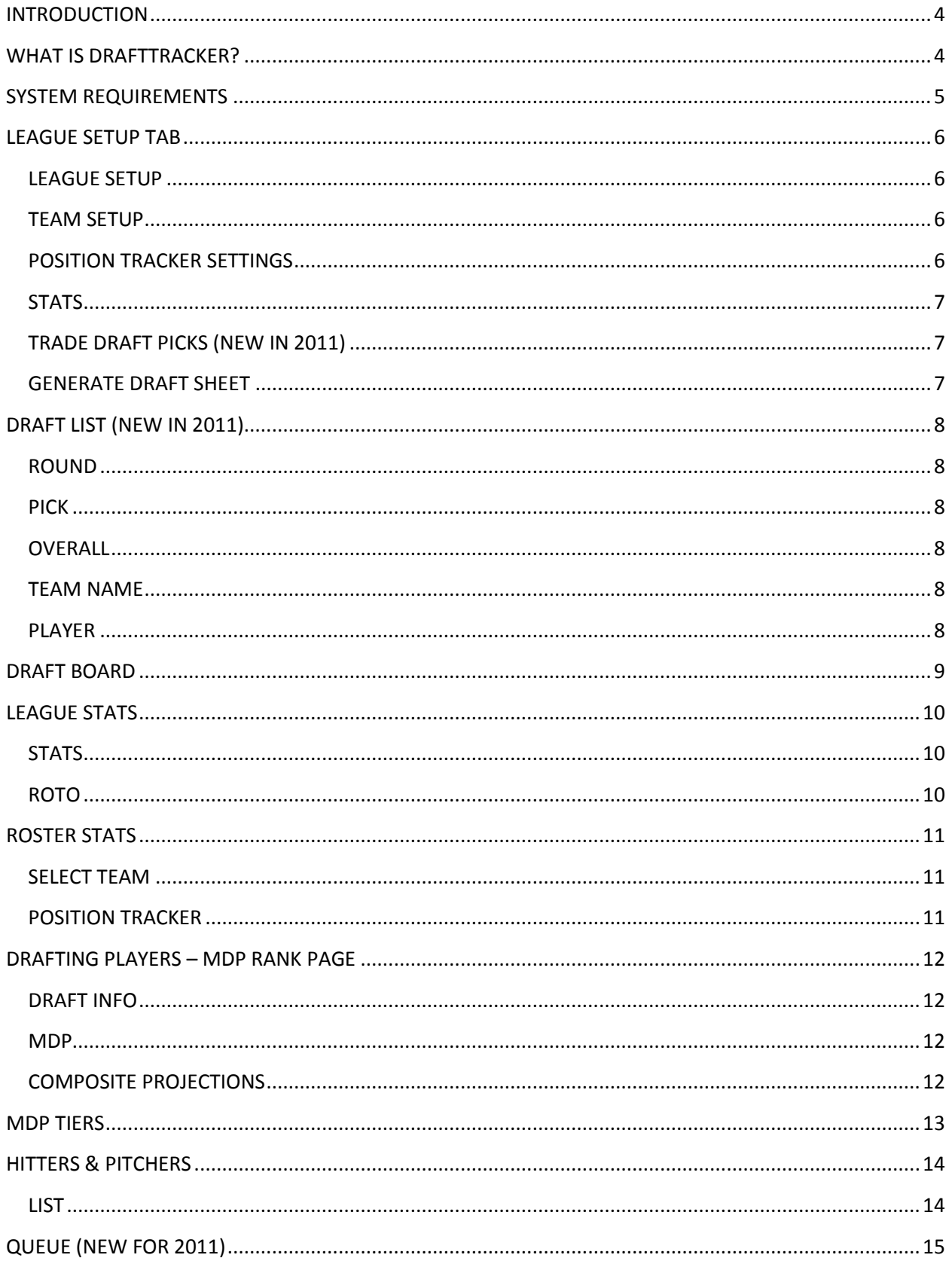

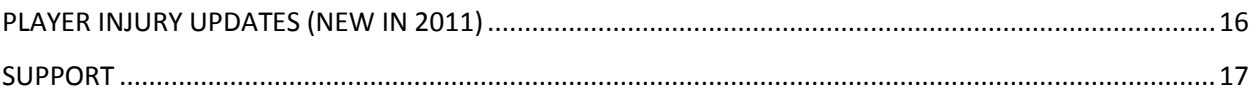

### <span id="page-3-0"></span>**INTRODUCTION**

Thank you for downloading DraftTracker 2011. We think you'll find that DraftTracker is the best FREE fantasy baseball draft software available today. This year we have added new features that will enhance the overall DraftTracker experience and help give you the edge on draft day.

### <span id="page-3-1"></span>**WHAT IS DRAFTTRACKER?**

DraftTracker 2011 is a Microsoft Excel based application that gives you all of the data you need to make wise drafting decisions in your fantasy baseball league. Not only does DraftTracker provide you with the latest composite projections, but it also includes updated MDP Rankings, Tiers, and historical performance – all easily sortable and filterable.

But that's not all. DraftTracker goes even further by allowing you to track your entire league's draft and compare how your team is doing against the rest of the league. With the League Stats sheet, you can quickly see how your stats rank with the rest of the league and then tailor your picks to make up deficiencies your team may have.

This document explains how to setup, configure, and start using DraftTracker 2011.

It is important that you read the entire document before using DraftTracker, so that you fully understand all of the capabilities.

(As of this writing, DraftTracker 2011 is still in Beta release and some features/functionality may be limited.)

## <span id="page-4-0"></span>**SYSTEM REQUIREMENTS**

In order to run DraftTracker 2011 successfully you need:

PC running Microsoft Windows 2000/XP/Vista/7 with Excel 2003/2007/2010

or

Mac with Excel 2011 (Excel 2004 and 2008 will NOT work)

Macros MUST be ENABLED and Macro Security set to Medium or lower.

DUE TO HEAVY USE OF VBA MACROS, DRAFTTRACKER WILL NOT WORK IN OPENOFFICE.

If you do not currently have Microsoft Office, you may download a free 30 day trial from [www.microsoft.com](http://www.microsoft.com/)

# <span id="page-5-0"></span>**LEAGUE SETUP TAB**

When you open DraftTracker 2011 you will see the League Setup screen. This is where you will configure all of the settings for your league prior to using the draft functionality.

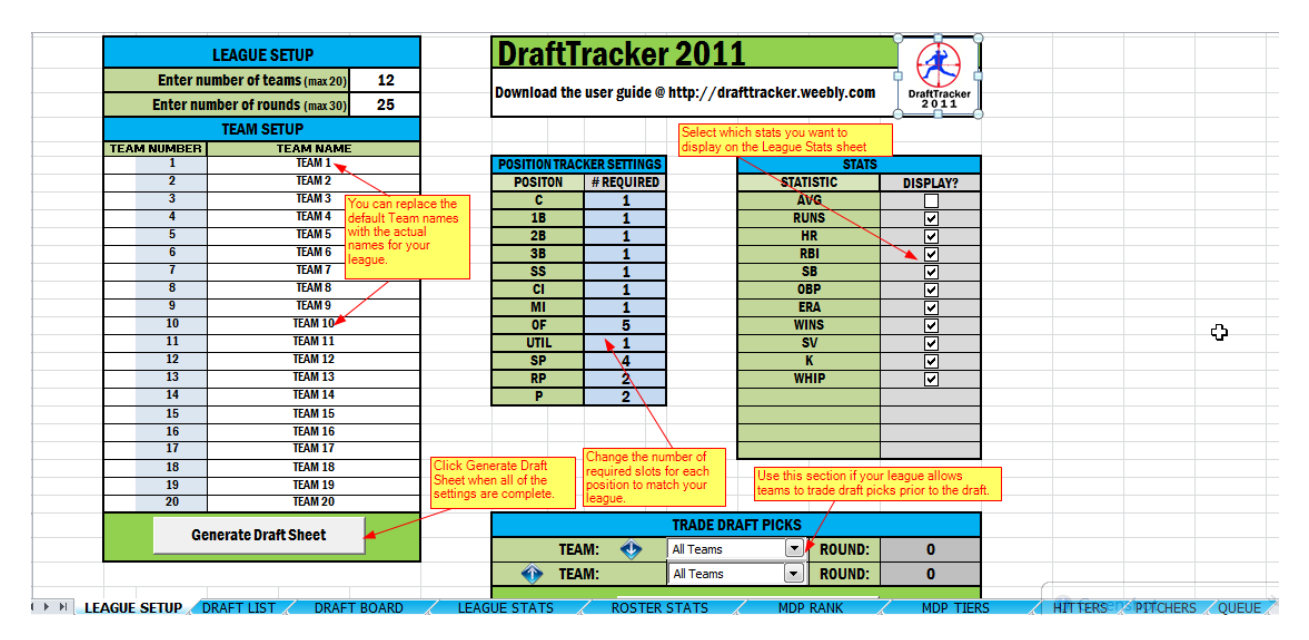

### <span id="page-5-1"></span>**LEAGUE SETUP**

Under League Setup, enter the number of teams and rounds your league is configured for. We currently allow up to 20 teams and 30 rounds. (We currently do not offer support for Auction leagues.)

### <span id="page-5-2"></span>**TEAM SETUP**

For each team in your league, you may edit the team names to match the actual teams in your league. When you change the team names on this screen, they will also change on all other screens that use team information.

### <span id="page-5-3"></span>**POSITION TRACKER SETTINGS**

DraftTracker has intelligent position tracking functionality. As you draft, DraftTracker keeps track of the positions of the players you draft and displays the current counts on the Roster Stats sheet. DraftTracker is smart enough to recognize players with multiple eligibility and will slot such a player into the first available position for that player.

*(Example: Howie Kendrick qualifies at 1B and 2B. If Team 1 already has a 1B, but not a 2B, Kendrick would be drafted as a 2B. If Team 1 has a 1B and a 2B, then Kendrick would be drafted as a CI.)*

You may change the number of required positions to match your league's settings. If the total number of required players is less than the number of rounds you configure, then all of the remaining players will be drafted as Bench players.

### <span id="page-6-0"></span>**STATS**

Check the box under the Display column for all of the stats you want to display on the League Stats page. The stats you decide to display will be used to calculate your league's projected roto points.

### <span id="page-6-1"></span>**TRADE DRAFT PICKS (NEW IN 2011)**

If your league allows teams to swap draft picks prior to the draft, you can use this feature to perform those trades. In 2011, DraftTracker uses 1-click drafting and calculates the entire draft order when you click the Generate Draft Sheet button.

Use Trade Draft Picks ONLY AFTER you have clicked the Generate Draft Sheet button. The draft order must be setup completely before you can trade picks.

To use Trade Draft Picks, select the first team from the drop down menu and replace the 0 with the round number that that team is trading. Then select the team below that will receive the pick from the first team and replace the 0 with the round that the second team will be giving back to the first team.

Click the Process Trade button when finished. If successful, you should see a pop up box that confirms the trade.

### <span id="page-6-2"></span>**GENERATE DRAFT SHEET**

Once you have configured all of the league settings to your liking, click Generate Draft Sheet. Depending on your computer, this process could take up to 60 seconds. Please be patient. You should see red status messages underneath the Generate Draft Sheet button detailing what steps are being executed. Please wait for the entire process to complete before going on to using the rest of the tool.

# <span id="page-7-0"></span>**DRAFT LIST (NEW IN 2011)**

The Draft List, a new feature in 2011, shows the running progress of the draft. This sheet is dynamically setup based on the settings you select on the League Setup sheet.

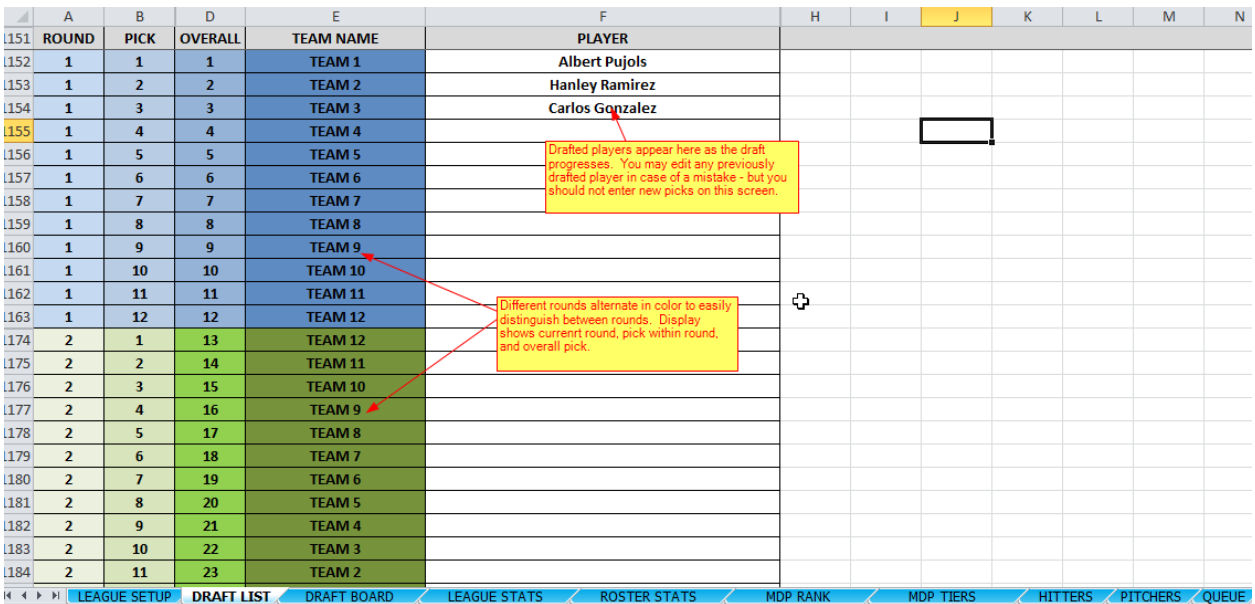

### <span id="page-7-1"></span>**ROUND**

The round number

### <span id="page-7-2"></span>**PICK**

The pick number within the round

### <span id="page-7-3"></span>**OVERALL**

The overall pick number

### <span id="page-7-4"></span>**TEAM NAME**

The name of the team drafting

### <span id="page-7-5"></span>**PLAYER**

The name of the player drafted.

You may notice that when you click into the cell in the Player column that a drop down box appears. This is solely for the purpose of changing a PREVIOUSLY drafted player in the event a mistake was discovered. You SHOULD NOT use this to draft undrafted picks as it will throw the draft count off and cause problems with the 1-click drafting .

### <span id="page-8-0"></span>**DRAFT BOARD**

The Draft Board shows a round by round grid detailing the draft results. This has the same general look and feel as previous versions of DraftTracker, HOWEVER, draft picks are no longer entered directly on this page.

The Draft Board is now VIEW ONLY.

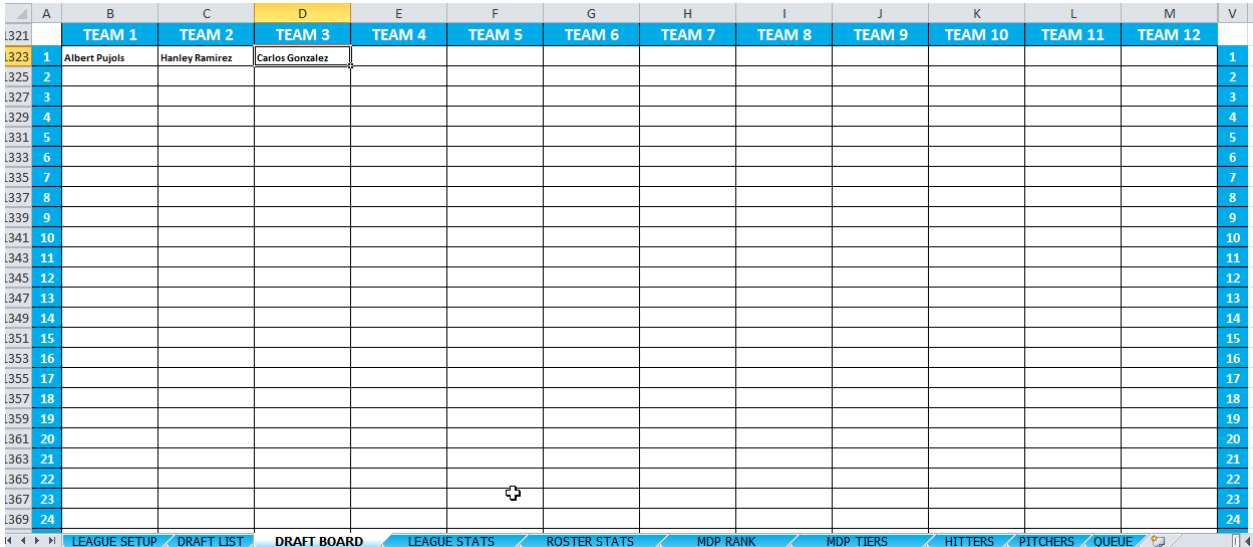

# <span id="page-9-0"></span>**LEAGUE STATS**

The League Stats page shows you how all teams in the league compare – both in terms of raw projected stats and projected roto points. A graph also visually depicts this data.

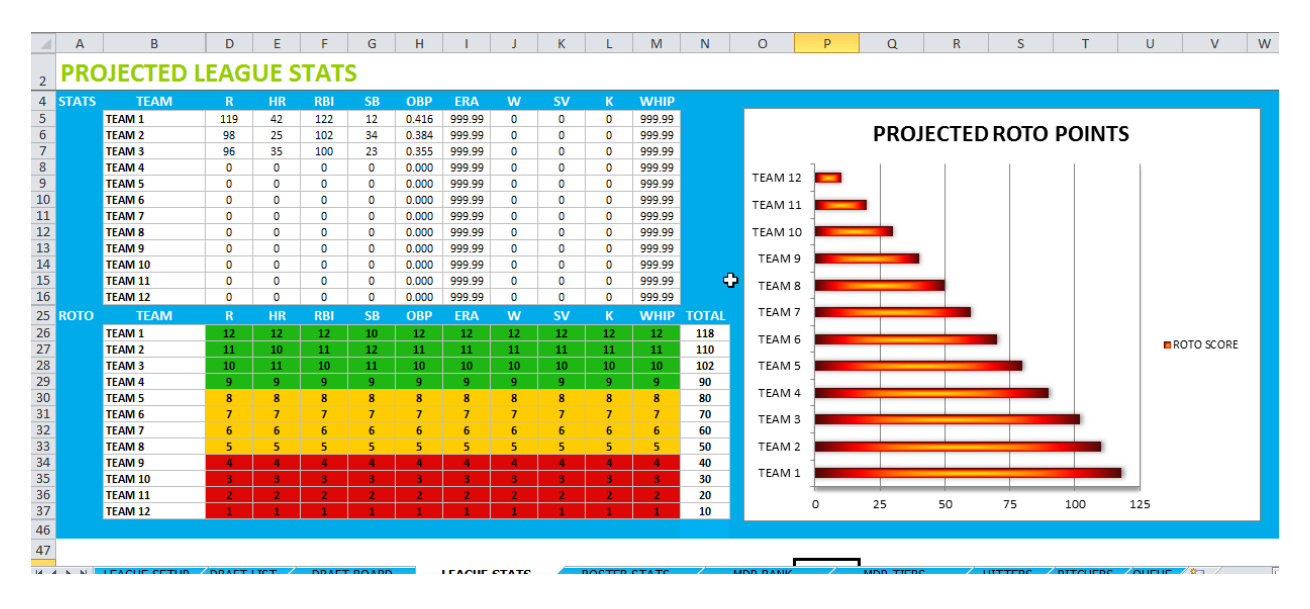

### <span id="page-9-1"></span>**STATS**

The raw projected stats for all players drafted

*(Note: ERA and WHIP values of 999.99 appear when no pitchers are drafted. Since lower ERA and WHIP values are better, we had to make the default a very high number to preserve the ranking system.)*

### <span id="page-9-2"></span>**ROTO**

The projected roto points for each category. The top third appear in green, middle third in yellow, and bottom third in red. Even if you play in a head to head league, this section is very valuable since it will allow you to quickly see which stats your team is lacking in.

# <span id="page-10-0"></span>**ROSTER STATS**

The Roster Stats page lets you keep track of individual team draft picks and projected statistics. It also contains the Position Tracker for each team.

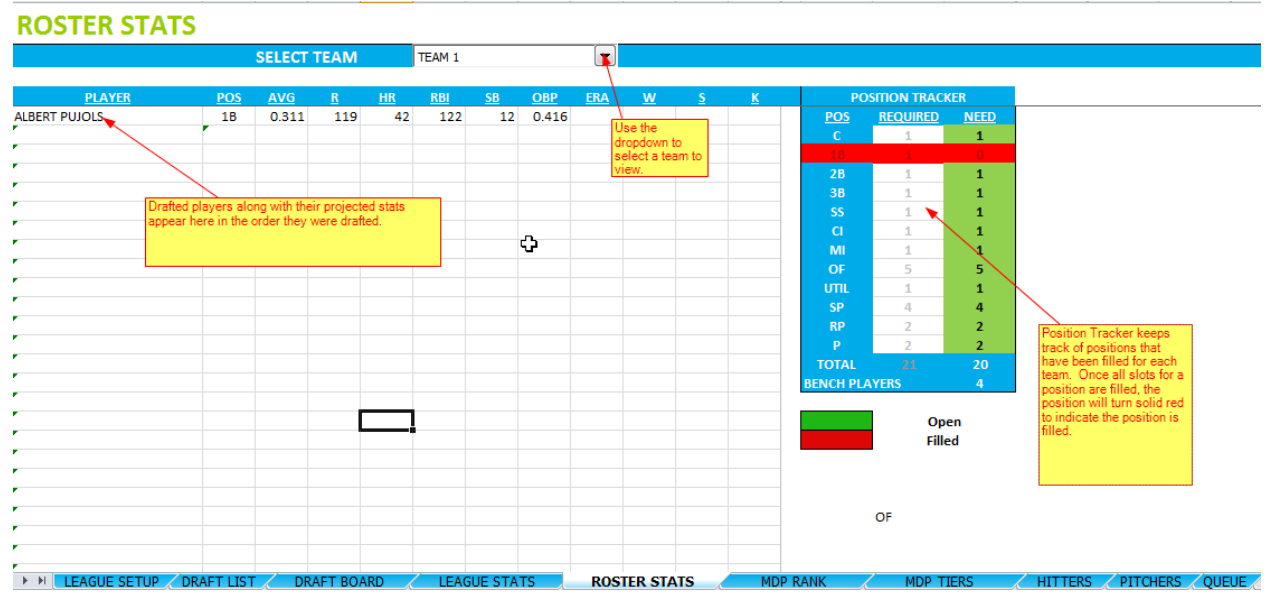

### <span id="page-10-1"></span>**SELECT TEAM**

Select the team you wish to view from the drop down box.

### <span id="page-10-2"></span>**POSITION TRACKER**

As you draft, the Position Tracker will keep track of the positions drafted. Once all required slots for a position are filled, the position will turn solid red to indicate that the position has been filled. If any additional players are drafted to that position and cannot be filled elsewhere, the player will count toward the Bench Players.

If a player has multiple eligibility, Position Tracker will slot the player in the first available slot in the following order: C, 1B, 2B, 3B, SS, OF, CI, MI, UTIL, SP, RP, P, Bench.

## <span id="page-11-0"></span>**DRAFTING PLAYERS – MDP RANK PAGE**

The MDP Rank page is the first page which allows you to draft players. In 2011, all drafting is done via either the MDP Rank, MDP Tiers, Hitters, Pitchers, or Queue pages.

#### **MDP RANKINGS**

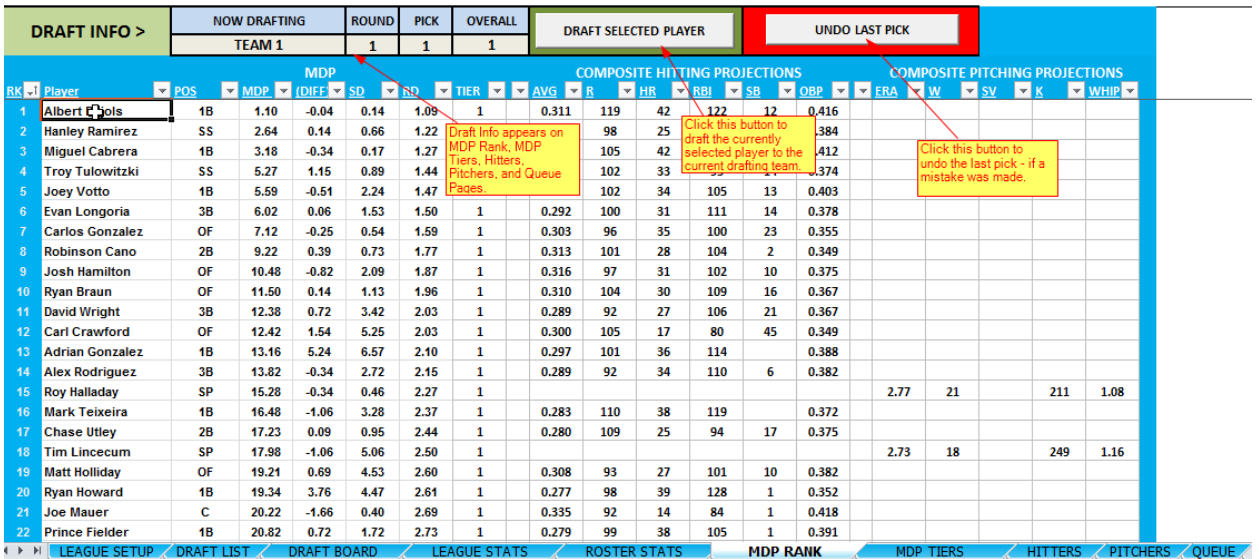

### <span id="page-11-1"></span>**DRAFT INFO**

The Draft Info header displays information about the current state of the draft.

To draft a player to the team listed under NOW DRAFTING, simply click the cell of the desired player name and click the DRAFT SELECTED PLAYER button. The selected player will appear on the Draft List and Draft Board, and the Draft Info section will update to move on to the next team.

If you make a mistake and draft the wrong player, simply click the Undo Last Pick button to reverse the last pick. This can be done multiple times all the way back to the very first pick.

### <span id="page-11-2"></span>**MDP**

MDP stands for Median Draft Position. This sheet provides the latest MDP data.

### <span id="page-11-3"></span>**COMPOSITE PROJECTIONS**

We have also included the current composite projections on this sheet so you get a lot of valuable information in one quick view.

### <span id="page-12-0"></span>**MDP TIERS**

In addition to the MDP Rankings, we also provide MDP Tiers which gives you a quick way to see the different levels players fall under.

This is useful when you are trying to quickly find the best player available at a certain position. The ranking numbers tie back to the values on the MDP Rank page.

Players can be drafted from this list just as they can from the MDP Rank page.

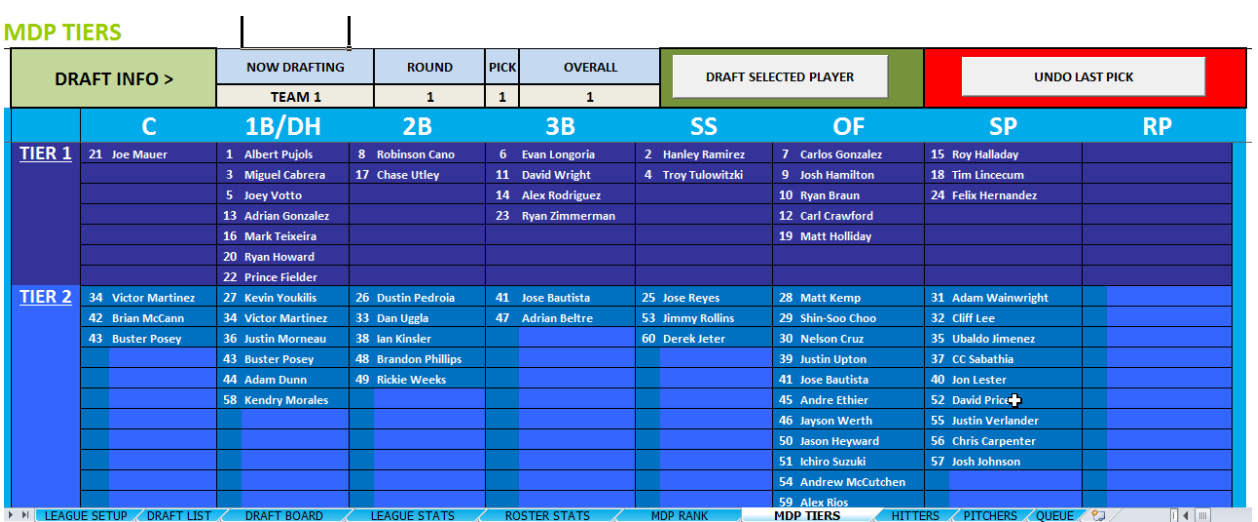

## <span id="page-13-0"></span>**HITTERS & PITCHERS**

The Hitters and Pitchers pages give you the most raw stats. These pages are more useful for pre-draft research. Here you can compare a player's 2011 projections against his 2010 and 3-year average stats.

Players can also be drafted the same way as on the MDP Ranking and MDP Tiers pages.

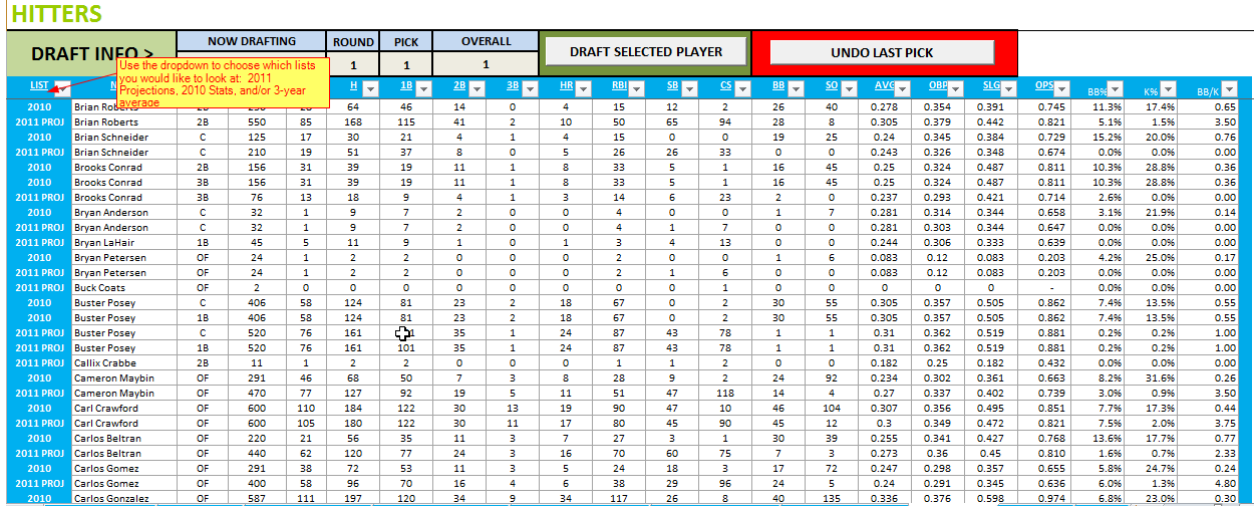

### <span id="page-13-1"></span>**LIST**

Use the List dropdown to select all of the lists you wish to display at once. You can choose from:

- 2011 Projections (Composite)
- 2010 (2010 Stats)
- 3 Year Avg (3 Year average stats)

# <span id="page-14-0"></span>**QUEUE (NEW FOR 2011)**

New in 2011 is the Queue page. This page allows you to create your own rankings or preferred draft order.

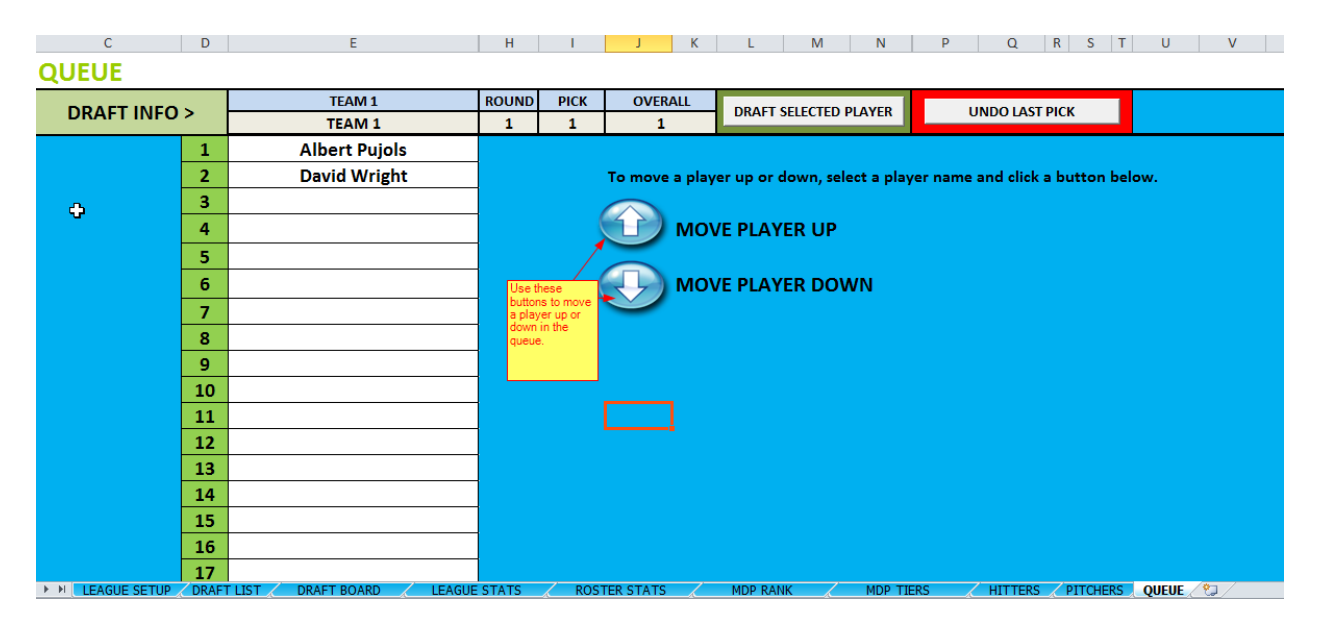

To get players into the queue, you must add them by doing the following on any page with player data:

• Right click on a player name

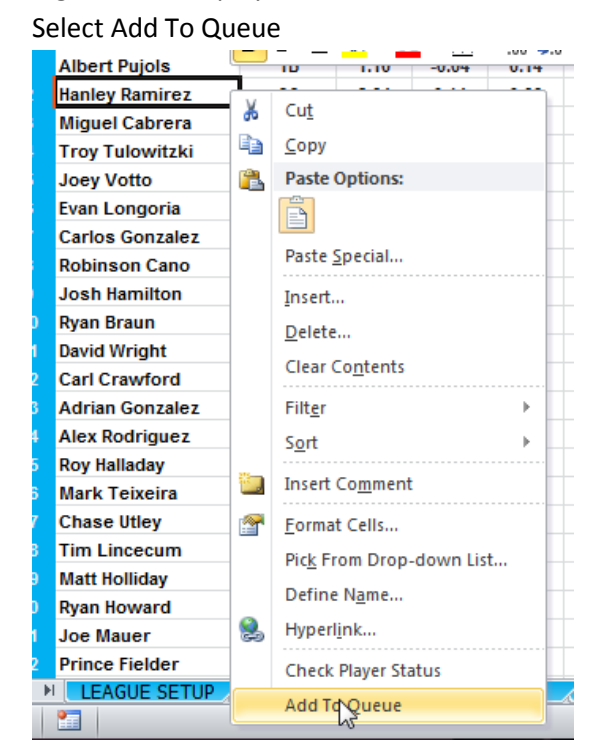

Once players are in the Queue, use the up and down arrows to move a player up and down in the queue.

# <span id="page-15-0"></span>**PLAYER INJURY UPDATES (NEW IN 2011)**

The 2011 includes updated player injury reports from USA Today. To check if there is an update for a player do the following on any page that contains player data:

- Right click on the player name
- Select Check Player Status

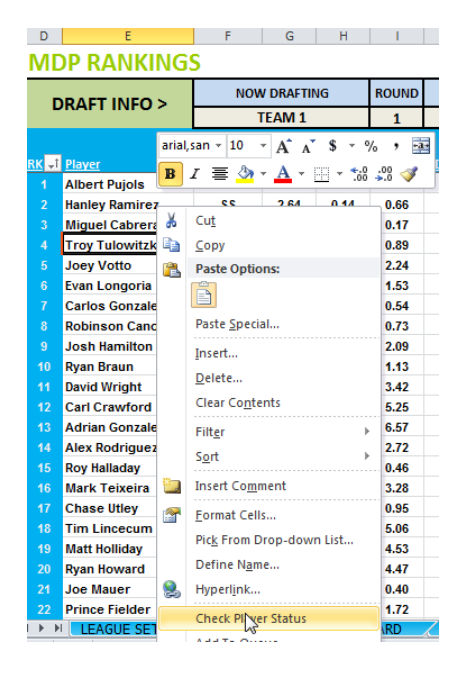

If a player has an update, a pop up box will appear like this:

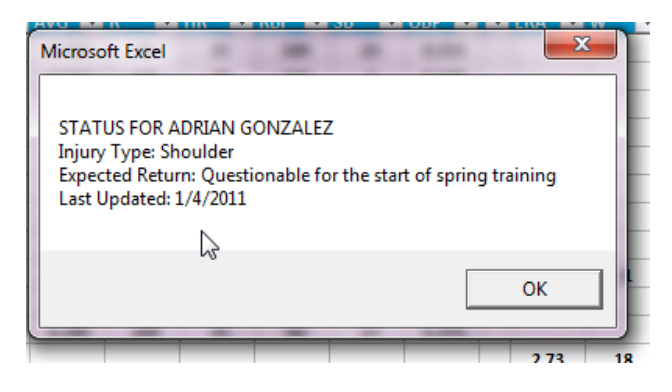

If there is no update, you will see this:

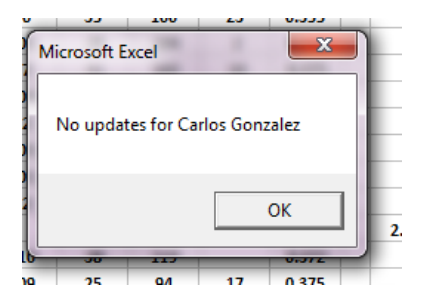

### <span id="page-16-0"></span>**SUPPORT**

DraftTracker is built by members of the Fantasy Baseball Café in their spare time. While we strive to release the best possible application, users may experience issues that did not come up during testing – especially in the Beta release.

We encourage users to provide feedback to help us improve the product.

There are many ways to do this.

- 1. The DraftTracker Message Board a[t http://drafttracker.weebly.com](http://drafttracker.weebly.com/)
- 2. The DraftTracker Facebook page[: http://www.facebook.com/pages/Fantasy-Baseball-](http://www.facebook.com/pages/Fantasy-Baseball-DraftTracker-2011/307937736031)[DraftTracker-2011/307937736031](http://www.facebook.com/pages/Fantasy-Baseball-DraftTracker-2011/307937736031)
- 3. Follow us on Twitter:<http://twitter.com/FBDraftTracker>